# 体力・運動能力調査集計システムの活用について

(各学校の教職員の方へ)

### 第4章 体力・運動能力調査集計システムの活用について(各学校の教職員の方へ)

#### <個人票印刷>

 体力・運動能力調査集計システムに各学校のデータを入力し、前年度の全国平均値が登 録された後に「個人票」が印刷できます。毎年、前学年の情報を入力すること(方法につ いては後述)で、6年間のデータを一括印刷できます。

令和 4 年度 新体力テスト 個人成績カード

【個人票のサンプル】 比較対象の全国平均値は、例年では10月 頃に前年の平均が登録されます。よって [令和4年度の場合] 全国平均は令和3年度となる。

 $\sim$   $_{\star}$ 

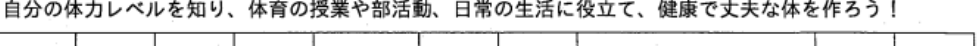

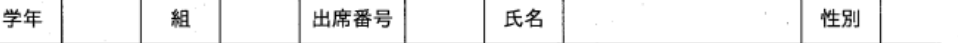

あなたの体格は

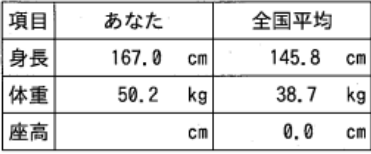

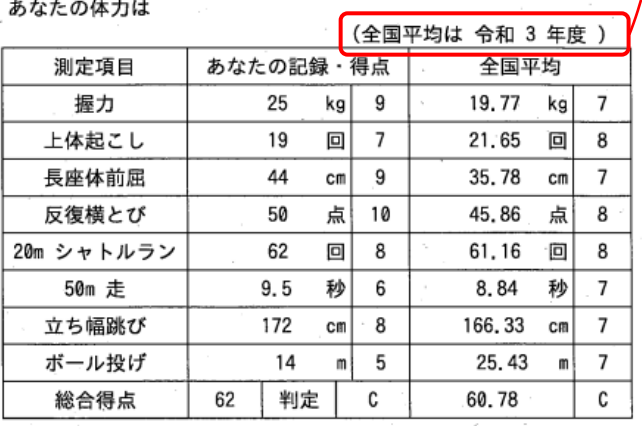

あなたの体力のバランスは

立ち幅跳び

ボール投げ

総合得点

判定

 $(cm)$ 

 $(m)$ 

0

 $\pmb{\emptyset}$ 

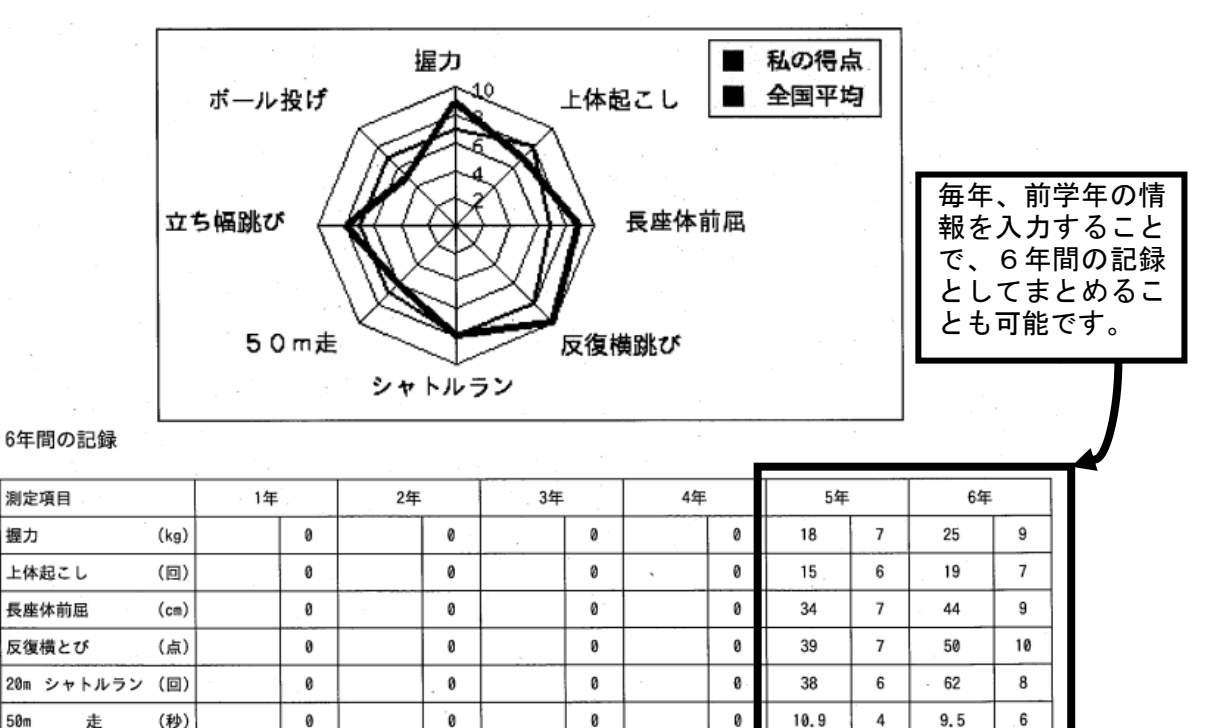

a

ø

Ξ

0

 $\theta$ 

ø

ø

146

11

47

D

6

 $\ddot{4}$ 

172

 $14$ 

62

c

8

5

### <集計結果出力>

毎年10月に前年度の全国平均値がスポーツ庁から公表され、県の担当者がシステムに 全国平均値を入力します。その後は、以下のような帳票を出力できます。

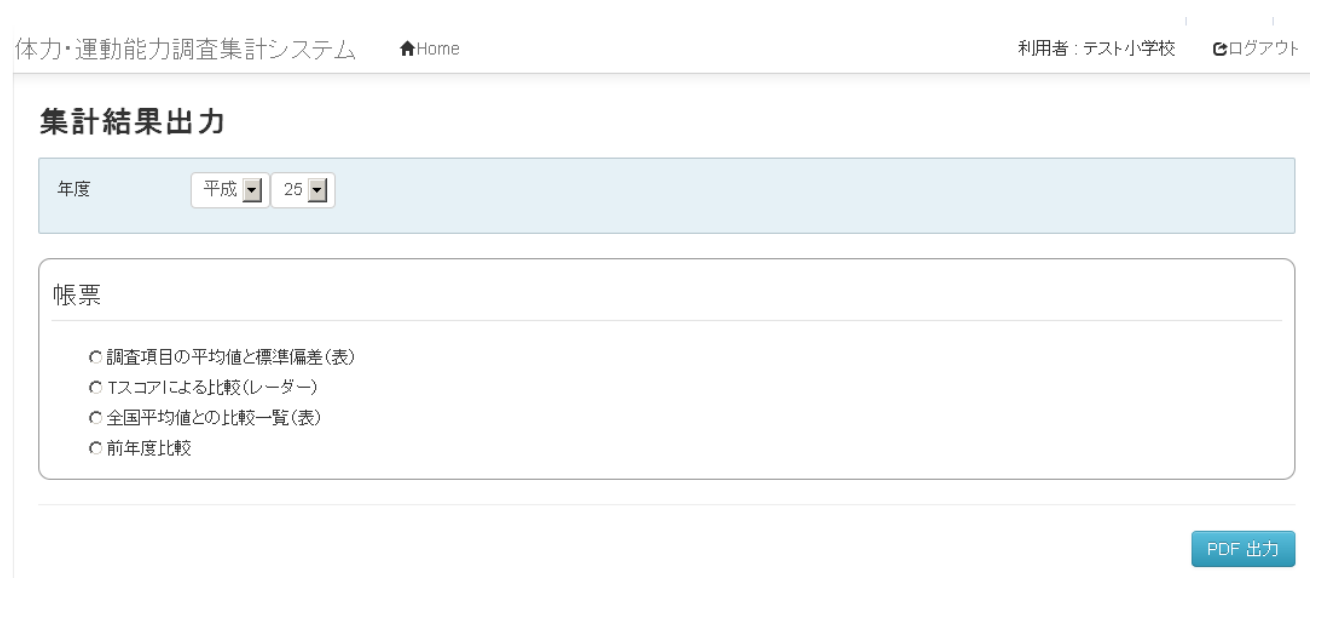

#### 【調査項目の平均値と標準偏差(表)のサンプル】

○全国平均値、県平均値、自校平均値と標準偏差の比較ができます。

#### 調査項目の平均値と標準偏差 - <sub>454</sub> - <sub>554</sub> - 554<br>- インラ子<br>- ファインター プログラム

(全国値は平成 30 年度)

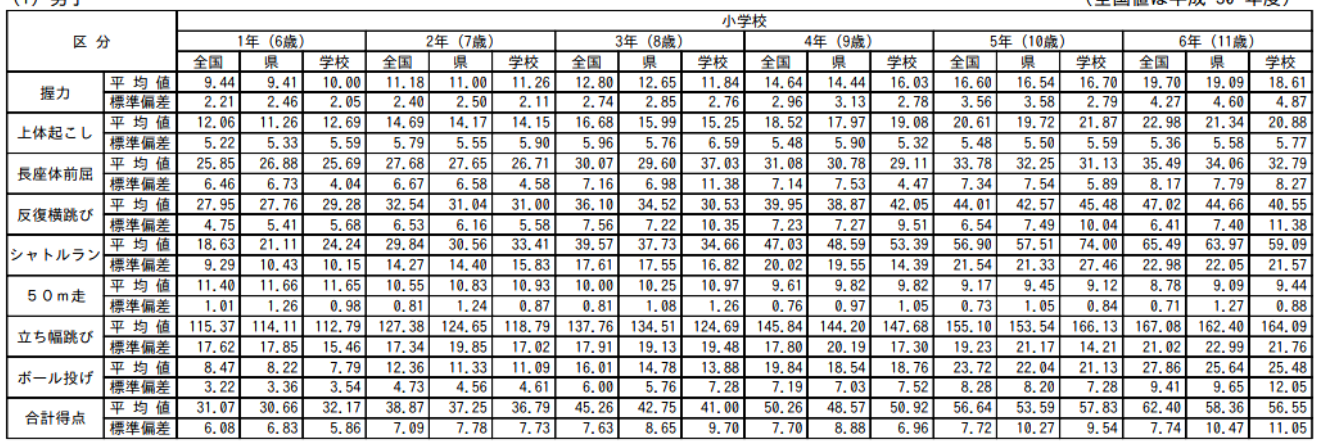

#### (2) 女子

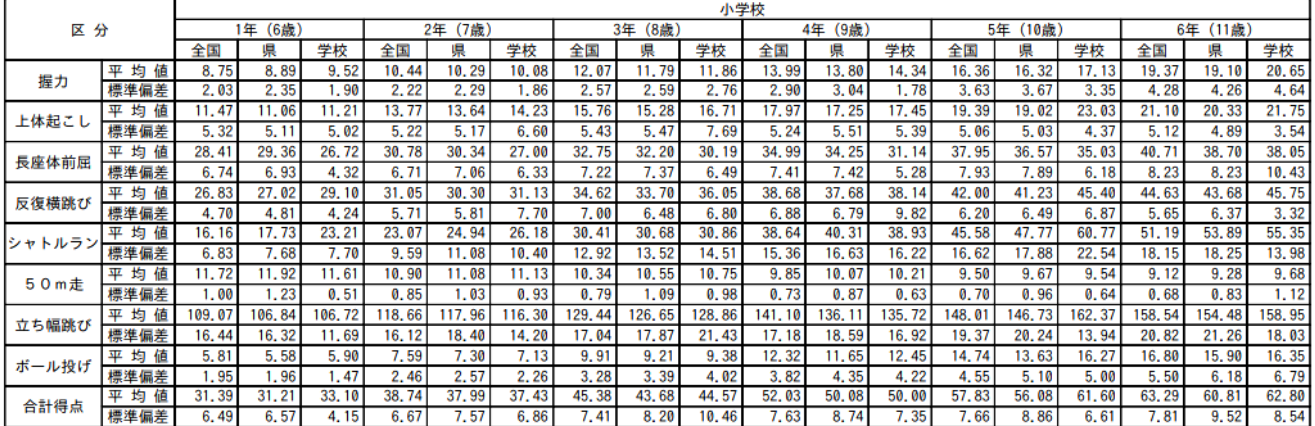

#### 【Tスコアによる比較(レーダー)のサンプル】

○全国平均値を50として、自校の平均値をレーダーチャートで表すことができます。

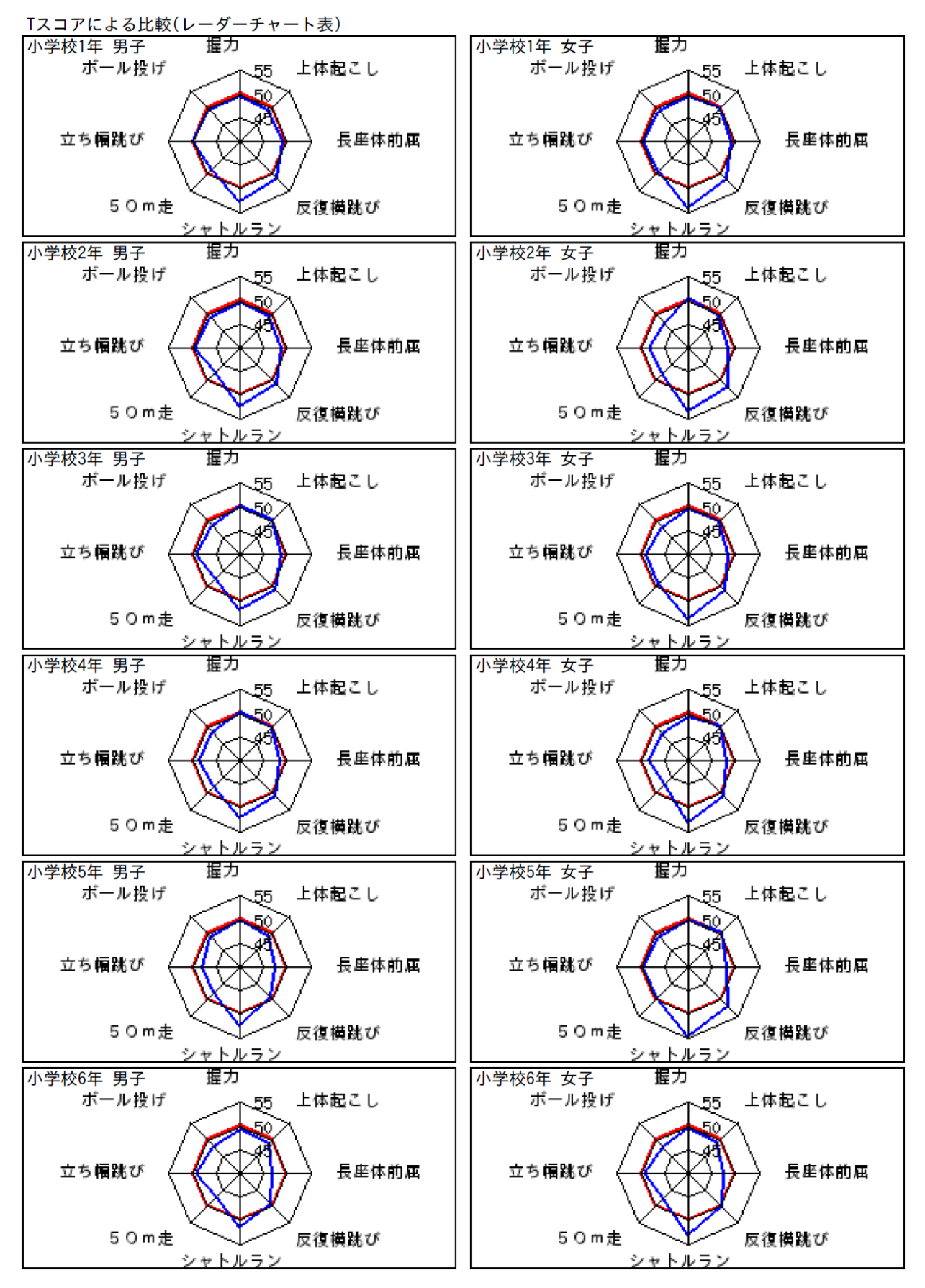

#### 【全国平均値との比較一覧(表)のサンプル】

○県平均値、全国平均値、自校平均値を比較することができます。

【小学校1年生】

※ ○ は全国平均値を上回った種目 ▼ は下回った種目

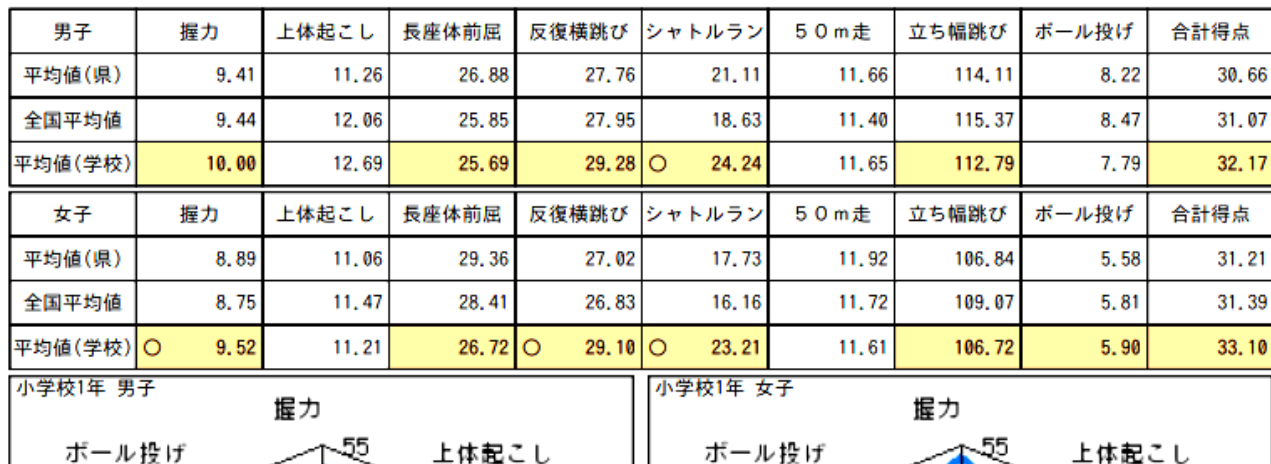

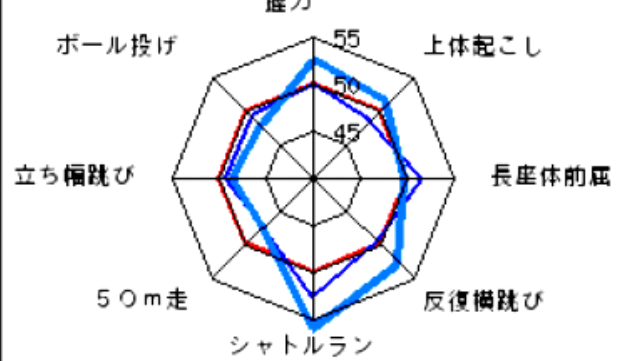

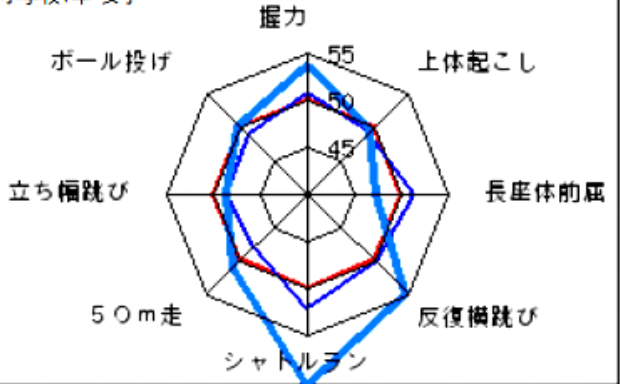

#### 【小学校2年生】

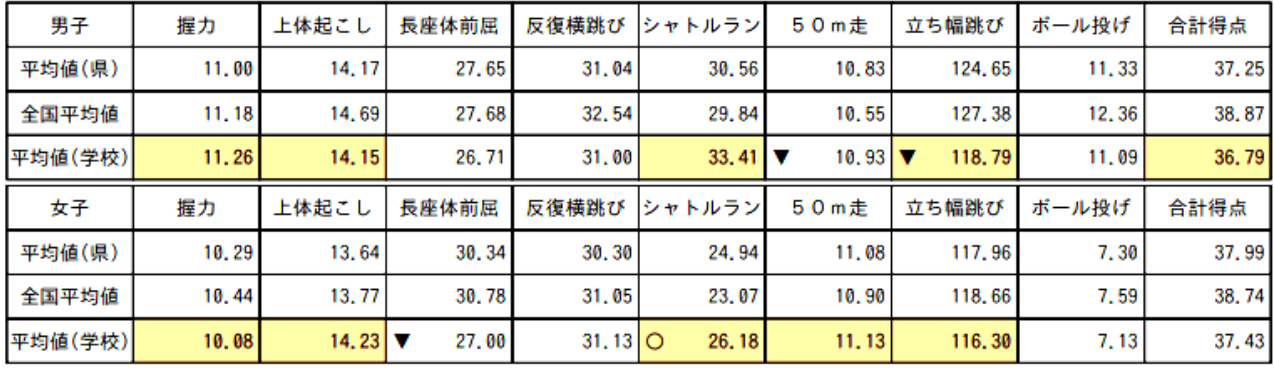

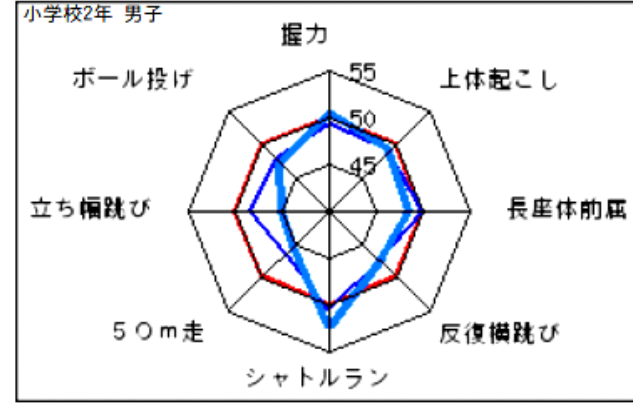

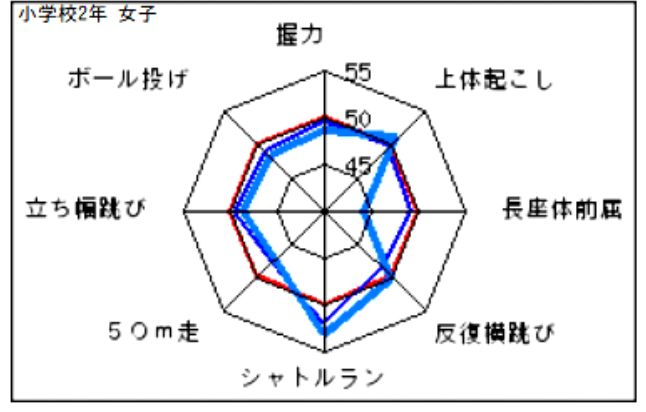

## 【前年度比較のサンプル】(小学校)

○自校の平均値を1年前と比較することができます。

#### 令和 3 年度 と 令和 4 年度 との比較(学校)

1 合計点  $(1)$ 

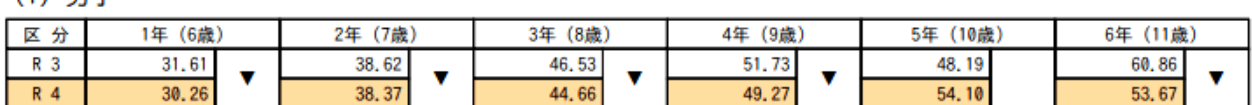

(2) 女子

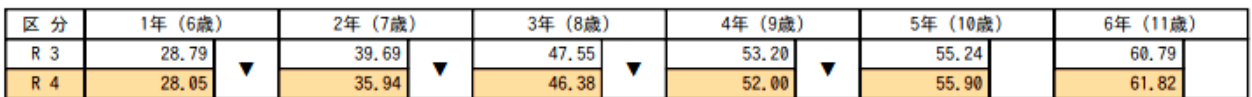

### 2 各種目

(1) 男子

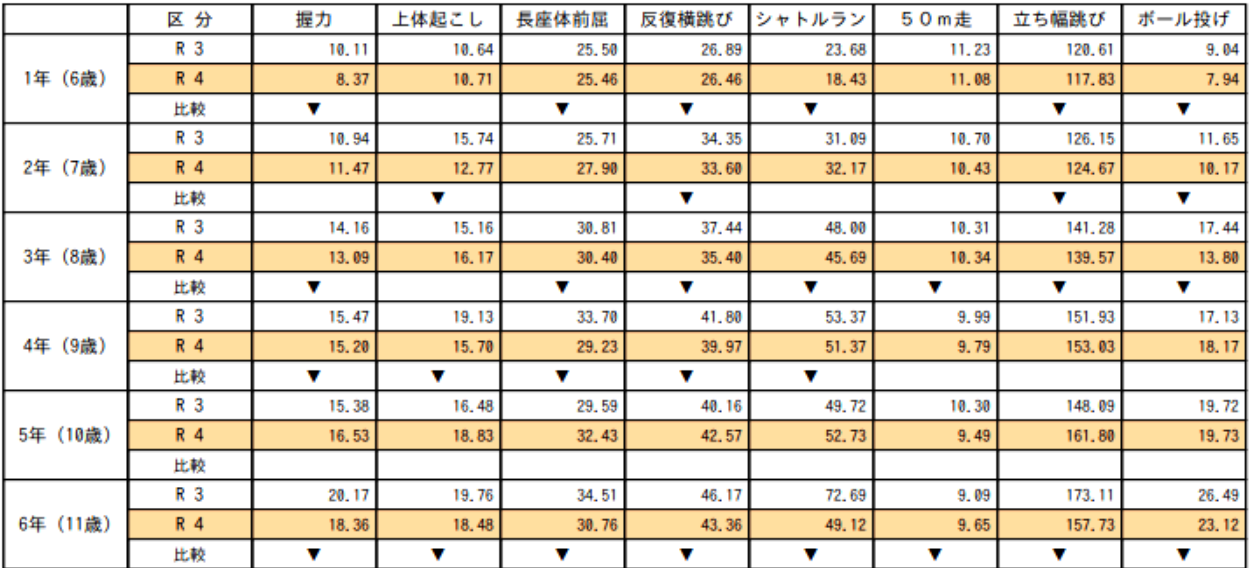

(2) 女子

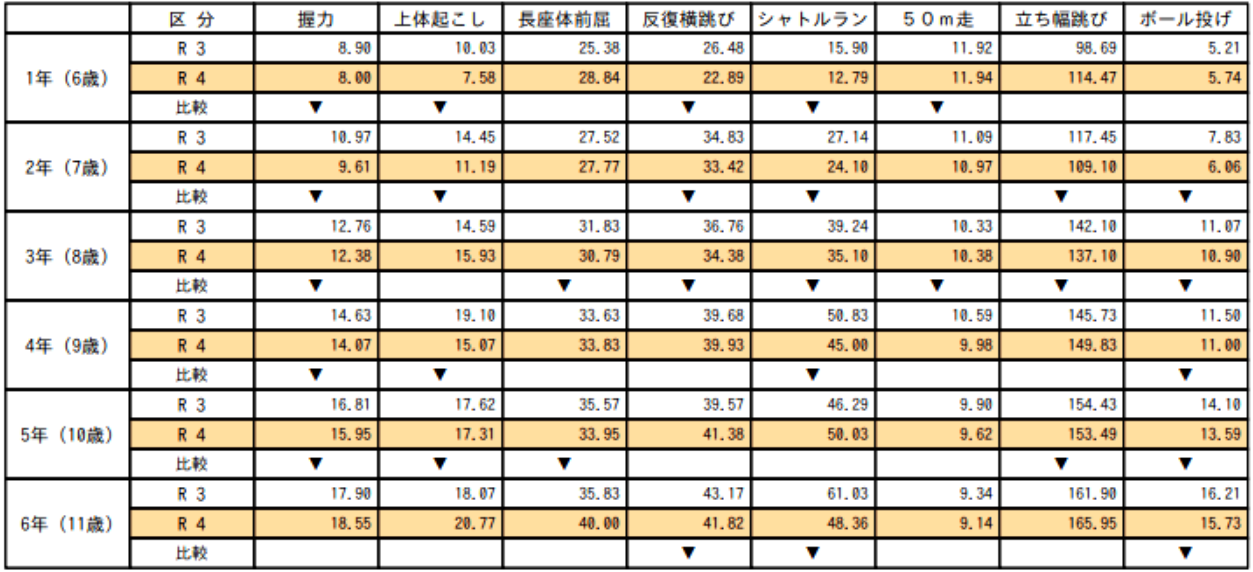

# 集計システムにデータをアップロードする作業について

#### <ログイン>

体育保健課ホームページ内の「新集計システム」をクリックするか、

Web ブラウザを起動し、URL に「https://tairyoku.torikyo.ed.jp/tos/login」と入力 します。

※お気に入りやショートカットの登録は、このページで行なって下さい。

システムのトップ画面が表示されたら、ID/パスワードを入力し、「ログイン」ボタ ンを押します。

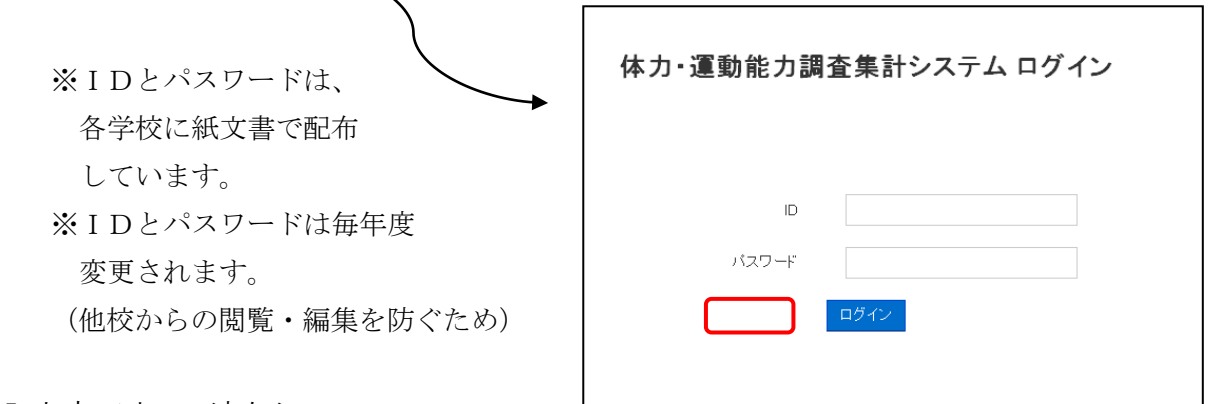

#### <入力完了までの流れ>

調査結果のデータを入力する方法は2種類あります。

①1人分ずつ直接手入力する方法 ②報告シートを使って全員分を一括入力する方法

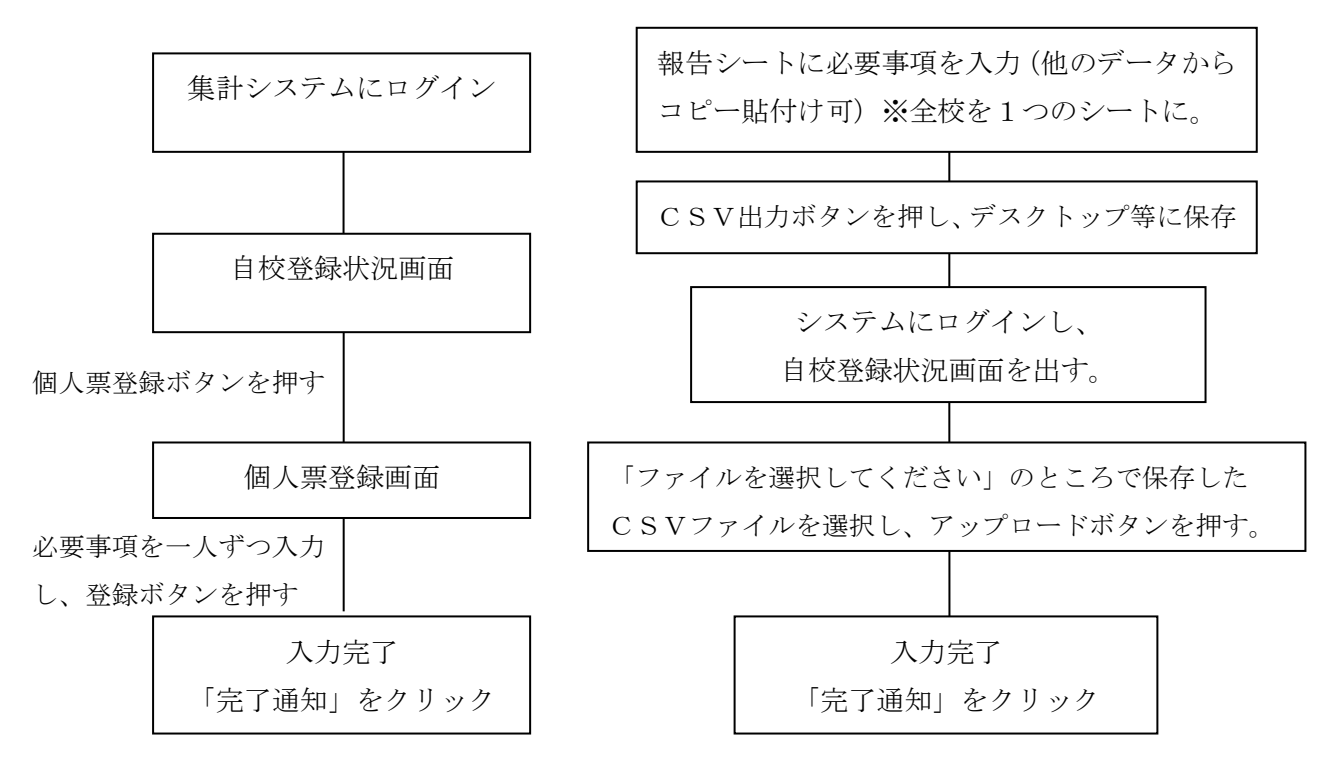

### ※未実施種目がある児童生徒の対応は次のように行う。

 ・システムに入力した後、個人票登録画面で「集計除外フラグ」にチェックを入れる。 未実施種目については空欄とする。(※実施して記録が0だった場合は0を入力する。)

#### システムにデータを入力する際の確認事項・注意事項

#### <報告シートを使う際>

#### ◎報告シートの「記入上のお願い」にしたがって入力する。

- ・入力の仕方が違っているとCSV出力の際にエラーが出ます。
- ・必要事項が正しく入力されていれば、報告シートは出席順、学年順でなくても構いませ  $\lambda$ 。
- ・この報告シートしかシステムにはアップロードできません。他の電子データをお持ちの 場合であっても、この報告シートにデータを入力してください。(データのコピー貼付け でかまいません。)

#### ◎報告シートの「1回目」のシートに入力する。

集計システムは学校の実情に応じて、2回目を実施する場合に対応しています。県の調査 の集計対象は「1回目」のみですので、入力する場所を間違えないようにしてください。

#### |◎全校分のデータを1つのシートに入力し、一度にアップロードする。|

- ・最後にアップロードされたデータのみがシステムに登録されます。
- ・全校児童生徒数のデータは、全て「1回目」のシートに全員分を入力し、一括でアップ ロードしてください。

・2名分のデータを後日追加しようとして2名分のアップロード作業をすると、登録済の データが消えてしまいます。後日データの修正をする場合も必ず、全校児童生徒分のデー タをアップロードし直してください。

#### ◎「CSV出力」を押すとエラーが出る。(セルが黄色や赤になる)

- <これまでのエラーの例>
	- ア)1校分のデータ数が多い場合。 対処法:以下の手順で、データを分割して、アップロードする。

# ①CSVファイルをExcelで開かないで【メモ帳】で開く。その際、必 ず1行目の項目 を含める。

②データを「学年別」「男女別」等に分割し、保存する。

③分割・保存したデータを一つずつ選択し、アップロードする。

- イ) 同じ学年・学級・出席番号・性別の児童生徒が2人以上あり、個人が判別でき ない。
- ウ) アンケートにない番号が入っている。(選択肢が4つの質問に、「5」が入って いる)
- エ) 50m走以外の実技の数値が整数になっていない。(特に握力等) ※セルが小さい場合、画面上「12」に見えても、入力された数値は「11.5」 等になっている場合がある。
- オ) 体格、50m走などの数値に、小数点(.)でなく、コンマ(,)が使用されて いる。
	- ※「23.4」が正しい。「23,4」と入力すると、「23」と「4」の2つの 数と判断され、エラー。
- (エラーの対処方法)

教値を修正して再び「CSV出力」を押す。エラーがなくなったセルの色は白くな ります。全てのエラーがなくなっていれば、ファイルの保存画面が出ます。

#### ◎後日データの修正が必要になった場合

・保存したCSVファイルを修正してもアップロードできません。もとの報告シートを 修正し、改めてCSV保存をしてアップロードしてください。

# ◎アップロードしようとすると、「ログイン中の学校と異なります」とメッセージが出る

 ・ファイルに不具合がある可能性があります。年度初めに送付した報告シートをダウン ロードし、データを移し替えて、再びアップロードを行ってください。

#### <その他>

#### ◎「完了通知」を押した後にデータの修正を行う必要が出てきてしまった

「完了通知」ボタンは、県の担当者が、入力が完了しているのかどうかを把握するため のものです。このボタンを押した後でも、データの修正は可能です。

# <卒業までの記録を個人票印刷する>

#### ◎個人票に前の学年の記録を表示させる

※システムにデータをアップロードした後で行えます。次のどちらかにより行ってくださ い。

# ①一人ずつ入力する方法

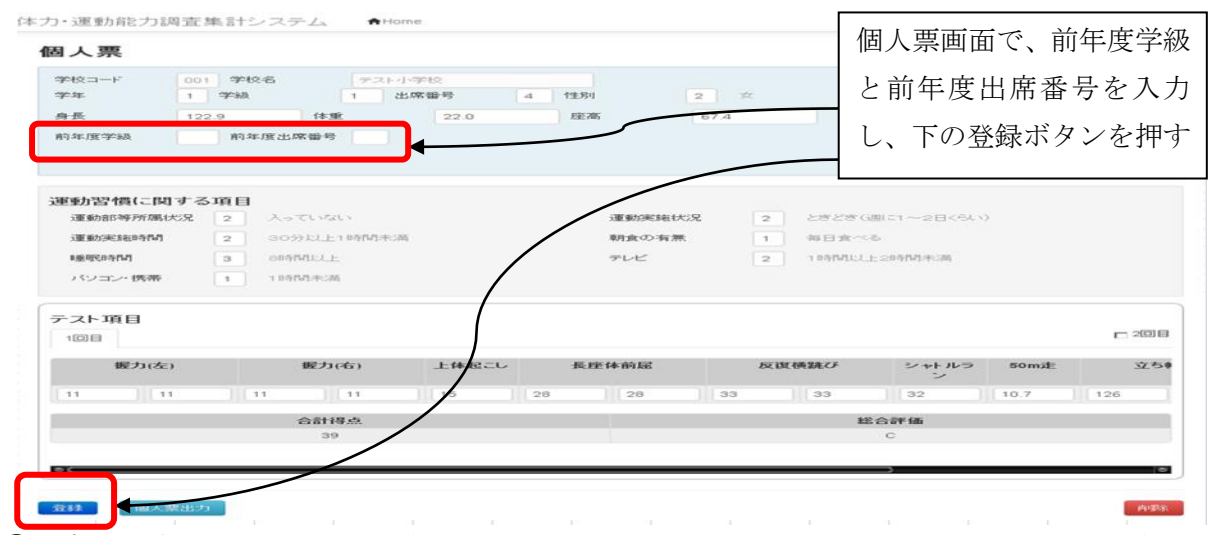

②大勢を一括で入力する方法(※集計システムに報告データを入力した後で行えます。)

- 1)システムにログイン後、「自校登録状況」画面下部の「ダウンロード」をクリック する。
- 2) CSVファイルを開くとシートが表示されるので、前年度の学級と出席番号を一括 で入力する。
- ※このとき、CSVファイルが開けない場合は、①により一人ずつ入力してください。
- 3) 入力後、一旦デスクトップ等にファイルを保存。

#### <編集手順>

- 1 エクセルのリボンタブで、「データ」から、「外部データの取り込み」→「テキストファイル」を選択。
- 2 対象のCSVファイルを選択。
- 3.テキストファイルウィザード1で、「カンマやタブ・・・」を選択
- →データによって、先頭行が項目名の場合は「先頭行をデータの見出しとして」にチェックを入れる。
- 4. テキストファイルウィザード2で、区切り文字として「カンマ」を選択
- 5.テキストファイルウィザード3で、すべての列を選択し列のデータ形式を「文字列」に指定
- 4)自校登録画面下部の「アップロード」で保存したファイルを選択し、アップロード する。

#### <留意事項>

- ・学校をまたがってデータをつなぐ、データを移動することはできないため、転校や学 校の統廃合等、児童生徒の所属する学校が変わった場合には、この機能は使えません。 ・統合された新学校には、統合前の学校のIDとパスワードも送付し、統合前の児童
- 生徒の記録の閲覧等ができるようにします。